# DUEL - návody a postupy

# **Nastavení periferií v programu DUEL**

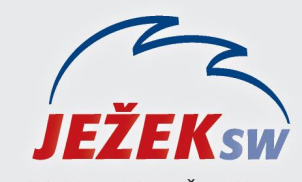

Mariánská 3233, 470 01 Česká Lípa Hotline DUEL: 487 832 855 Firemní řešení: 487 522 864 Školení: 731 102 712 Obchod: 487 522 449 e-mail: duel@jezeksw.cz www.jezeksw.cz

## **Hardware**

Čtečka čárových kódů **Honeywell Eclipse 5145** (USB)

Tiskárna pokladních účtenek **EPSON TM-T70** (USB)

Pokladní zásuvka **VIRTUOS C420**

USB kabel pro připojení zásuvky **EKA0516**

# **1. Instalace čtečky čárových kódů**

Zařízení je typu Plug & Play a po jeho připojení k USB portu počítače není nutné instalovat speciální ovladače.

# **2. Stažení a instalace ovladače pro EPSON TM-T70**

1) Po otevření odkazu [\(https://download.epson](https://download.epson-biz.com/modules/pos/index.php?page=single_soft&cid=3629&scat=31&pcat=3&pid=32)[biz.com/modules/pos/index.php?page=single\\_soft](https://download.epson-biz.com/modules/pos/index.php?page=single_soft&cid=3629&scat=31&pcat=3&pid=32) [&cid=3629&scat=31&pcat=3&pid=32\)](https://download.epson-biz.com/modules/pos/index.php?page=single_soft&cid=3629&scat=31&pcat=3&pid=32) je na zobrazené stránce nutné potvrdit souhlas s licenčními podmínkami. Po zatržení se zobrazí odkazy pro stažení ovladače. V seznamu vyberte **EPSON Advanced Printer Driver**.

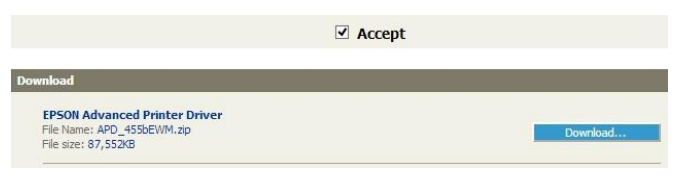

- 2) Připojte tiskárnu k USB portu počítače.
- 3) Stažený soubor **APD\_455bEWM.zip** extrahujte.
- 4) Spusťte soubor **APD\_455bE.exe** a postupujte podle průvodce.

#### Potvrďte, že souhlasíte s licenčními podmínkami.

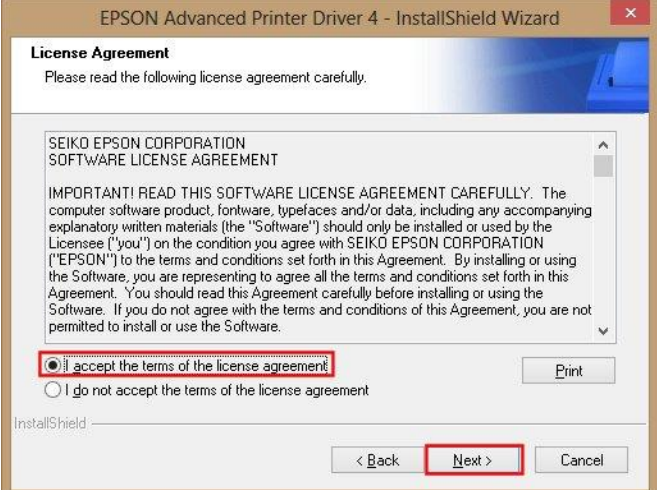

#### Vyberte standardní typ instalace.

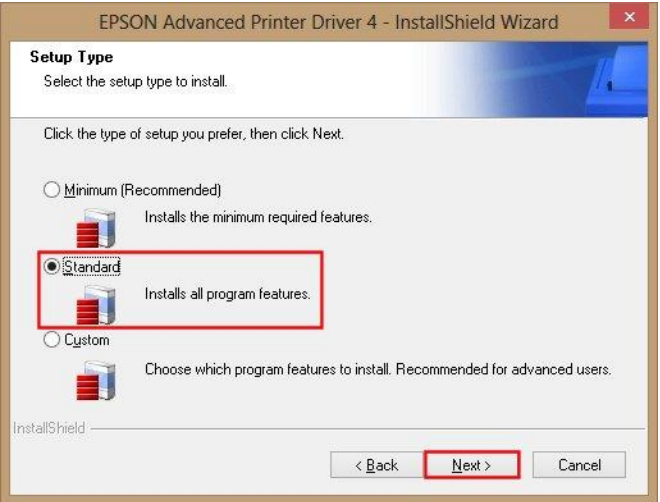

#### Klikněte na tlačítko **Add** pro výběr tiskárny a portu.

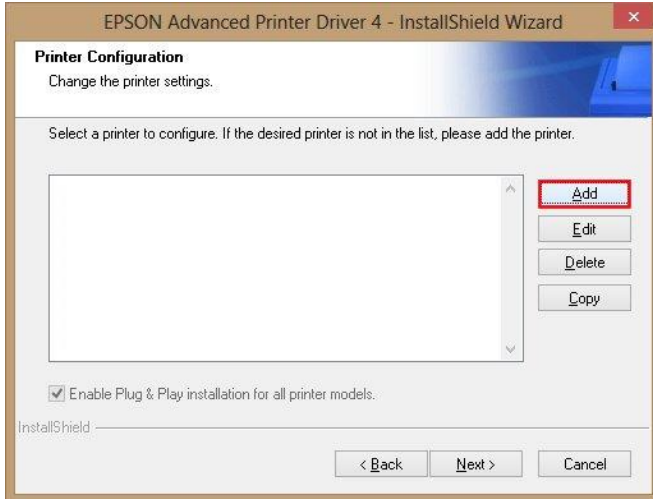

#### Jednotlivé volby zadejte dle obrázku níže.

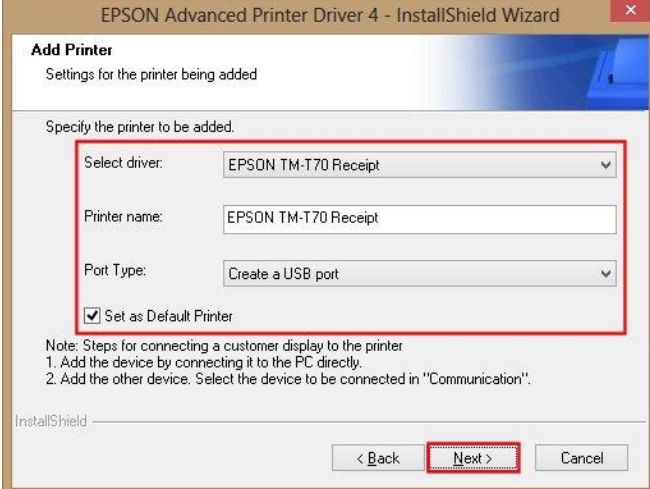

#### Kliknutím na tlačítko **Next** zahájíte instalaci.

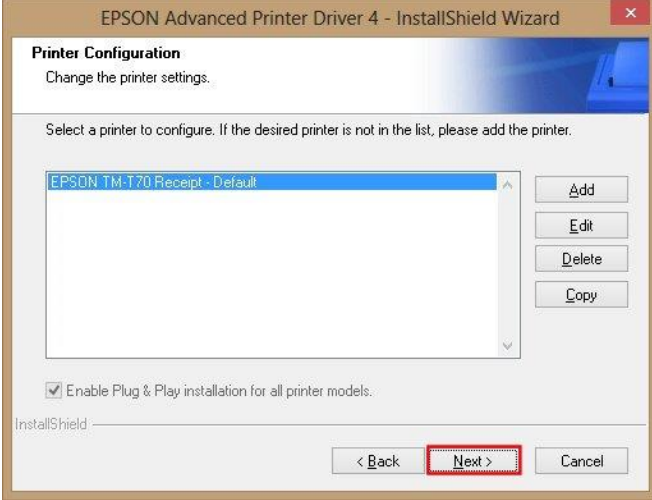

Po instalaci klikněte na tlačítko **Finish**.

#### **3. Nastavení tisku loga firmy**

Tiskárny pokladních účtenek disponují spoustou možností nastavení v předvolbách tisku. Jednou z nich je také automatický tisk loga (obrázku ve formátu bmp, jpg, png) na začátku popř. na konci každé tiskové úlohy.

- 1) V **Ovládacích panelech** Windows vyberte volbu **Zařízení a tiskárny**.
- 2) Pravým tlačítkem myši klikněte na ikonu tiskárny a vyberte možnost **Předvolby tisku**.

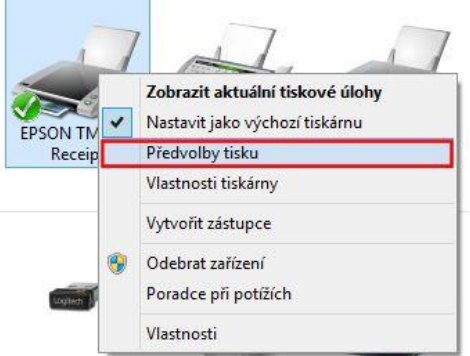

3) Na záložce **Nastavení dokumentu** v části **Tisk loga** nastavíme obrázek, který budeme chtít tisknout na začátku každého tisku. V programu Duel tak nebude nutné upravovat tiskovou sestavu účtenky.

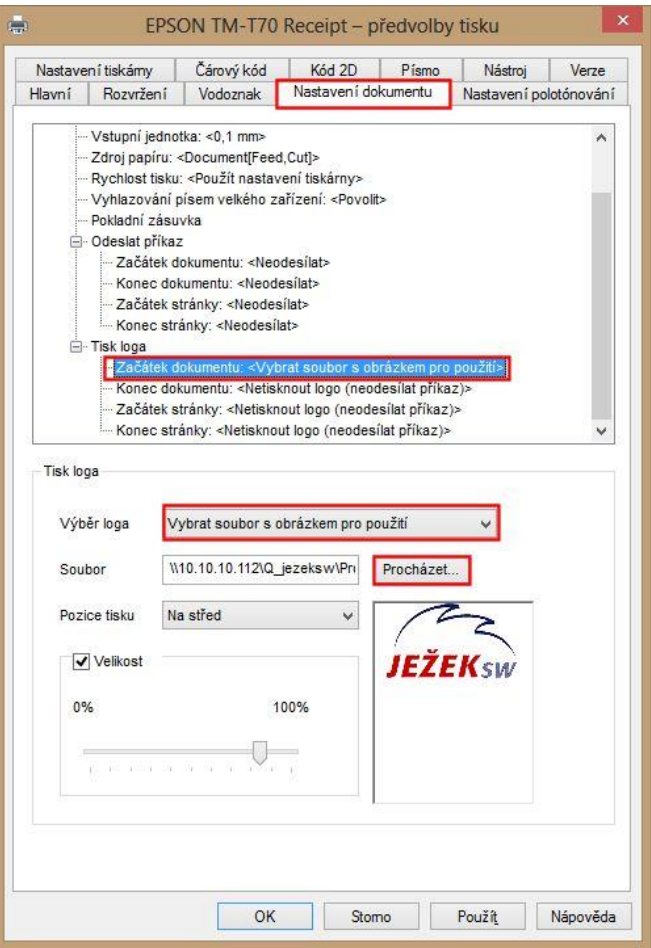

# **4. Instalace ovladače kabelu EKA0516**

*Upozornění: Pokud budete instalovat ovladač na operační systém Windows 8, je nejprve nutné dočasně povolit instalaci digitálně nepodepsaných ovladačů. Návod naleznete v další části tohoto dokumentu.*

- 1) Z adresy [\(http://virtuos.cz/data/image/sync](http://virtuos.cz/data/image/sync-doc/zasuvky/eka05x6.zip)[doc/zasuvky/eka05x6.zip\)](http://virtuos.cz/data/image/sync-doc/zasuvky/eka05x6.zip) stáhněte soubor **eka05x6.zip** a extrahujte ho.
- 2) Připojte kabel k USB portu vašeho počítače.
- 3) Na Ploše systému Windows klikněte pravým tlačítkem na ikonu **Počítač** a vyberte volbu **Spravovat**.

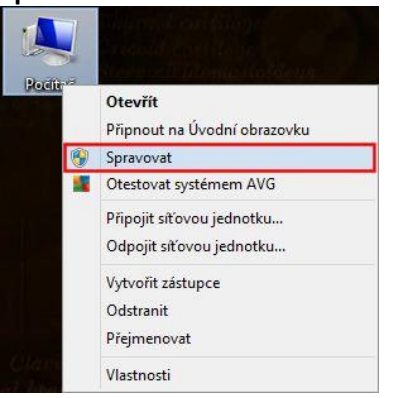

4) V nově otevřeném okně vybereme volbu Správce zařízení, kde naleznete nerozpoznané zařízení **VIRTUOS USB cash drawer**.

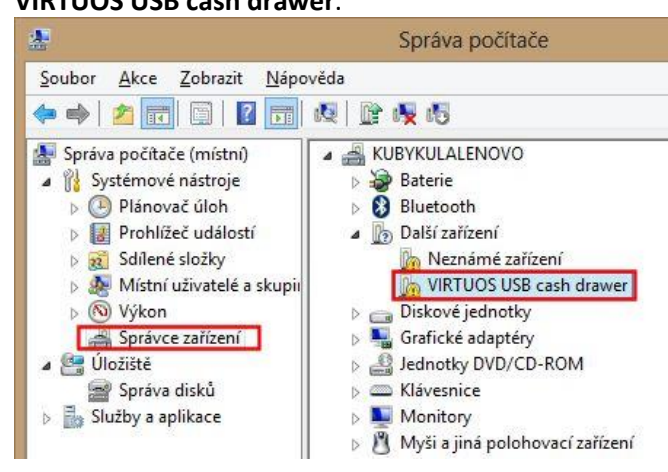

5) Na nerozpoznaném zařízení klikneme pravým tlačítkem myši a vybereme volbu Aktualizovat software ovladače…

6) V průvodci vybereme volbu **Vyhledat ovladač v počítači**.

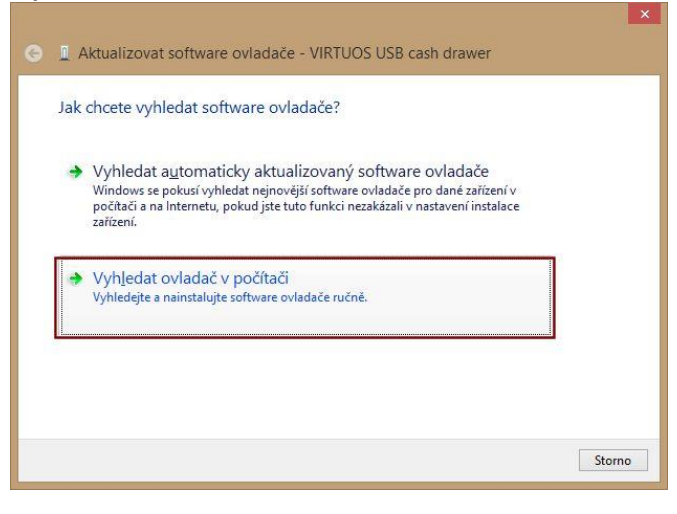

7) Následně kliknutím na tlačítko **Procházet…** vyberte umístění souboru, který jste v bodě 1) extrahovali (soubor **mchpcdc.inf**).

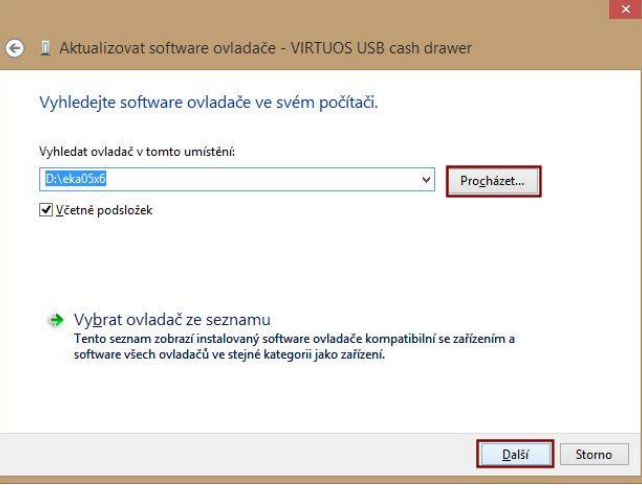

8) Na operačních systémech Windows 8 bude nutné potvrdit, že chcete instalovat nepodepsaný ovladač.

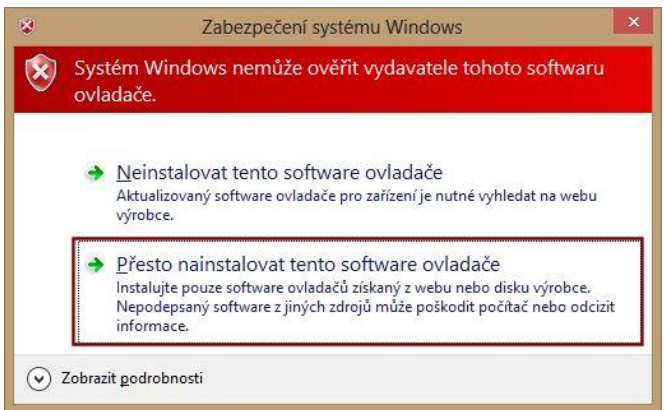

- 9) Po úspěšné instalaci naleznete ve Správci zařízení novou položku – **Communications Port (COM??)**.
	- Monitory > J<sup>9</sup> Myši a jiná polohovací zařízení **DE Počítač** ▲ F Porty (COM a LPT) **Ty Communications Port (COM3) D** em Poskytovatel tiskových služeb WSD Procesory Radiče IDE ATA/ATAPI
- 10) Číslo COM portu si zapamatujte. Budete ho potřebovat při nastavování pokladní zásuvky v ekonomickém systému DUEL.
- **5. Povolení instalace digitálně nepodepsaných ovladačů na Windows 8**
- 1) Myší najedeme do pravého rohu obrazovky a v zobrazené nabídce klikneme na volbu **Nastavení** a následně volbu **Změnit nastavení počítače**.

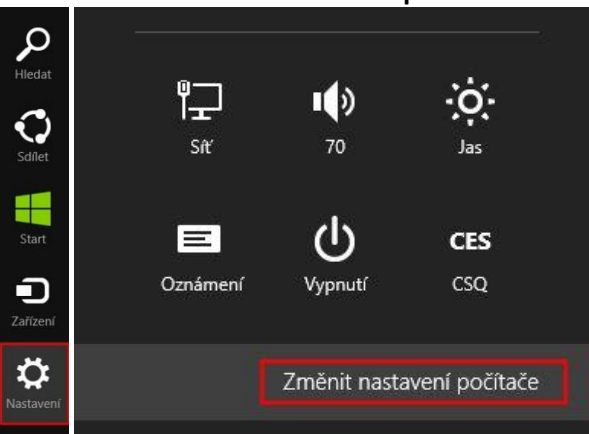

2) Ve volbě **Obecné** v části **Spuštění s upřesněným nastavením** klikneme na tlačítko **Restartovat teď**.

# Obecné

#### Spuštění s upřesněným nastavením

Spustí systém ze zařízení nebo disku (například z USB flash disku nebo z DVD), případně umožní změnit možnosti spuštění Windows nebo systém Windows obnovit z jeho image. Tímto se počítač restartuje.

Restartovat teď

3) Následně zvolíme možnost **Odstranit potíže**.

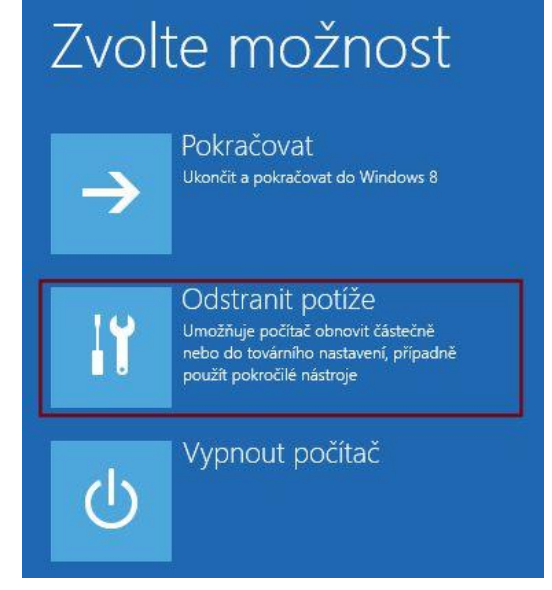

4) Vybereme možnost **Upřesnit možnosti**.

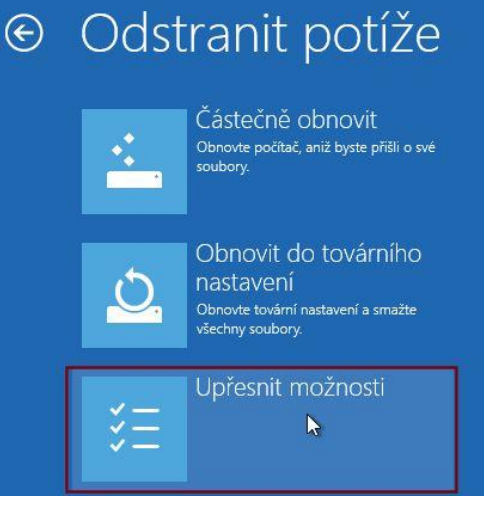

5) Zvolíme možnost **Nastavení spuštění** a následně klikneme na tlačítko **Restartovat**.

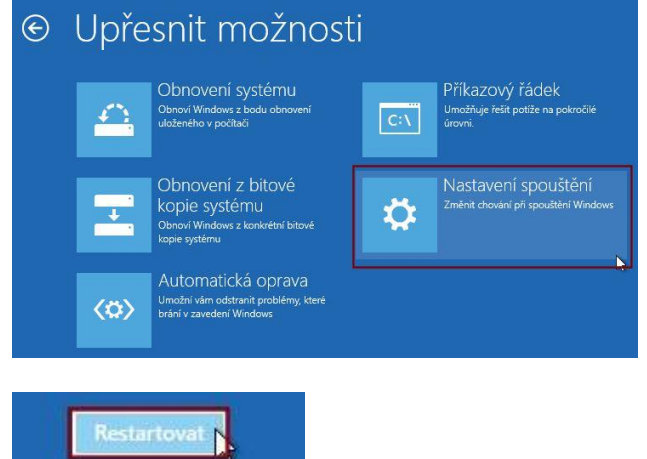

6) Při startu operačního systému vybereme stisknutím příslušné klávesy ze zobrazené nabídky volbu

### **7) Zakázat vynucení podpisu ovladače**.

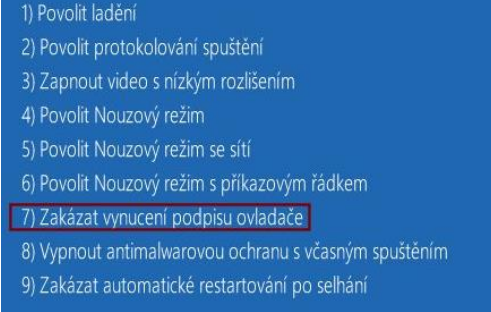

- 7) Po provedení těchto kroků můžete přistoupit k instalaci ovladače kabelu EKA0516.
- **6. Nastavení pokladní zásuvky v ekonomickém systému DUEL**

#### **Příprava skriptu pro otevření zásuvky**

- 1) Z našich internetových stránek na adrese [http://www.jezeksw.cz/soubory-ke](http://www.jezeksw.cz/soubory-ke-stazeni/doplnky/OpenCashDrawer.zip)[stazeni/doplnky/OpenCashDrawer.zip](http://www.jezeksw.cz/soubory-ke-stazeni/doplnky/OpenCashDrawer.zip) stáhněte soubor **OpenCashDrawer.zip**.
- 2) Po jeho rozbalení soubor **OpenCashDrawer.vbs** zkopírujte nebo přesuňte do složky se skripty v programu DUEL. Nejjednodušší cesta, jak otevřít složku skriptů je následující. V programu DUEL klikněte na záložku **Nápověda**, dále na volbu **Otevřít složku** a pak **Skripty**.
- 3) Tento soubor v novém umístění otevřete v *Poznámkovém bloku* (kliknutí pravým tlačítkem myši a výběr volby **Upravit**).
- 4) Přibližně na šestém řádku doplňte název portu, ke kterému je zásuvka připojena (viz. bod 10 v části návodu *4. Instalace ovladače kabelu EKA0516*). Např.: **LPort = "com3"**
- 5) Soubor uložte a zavřete. Zda je skript funkční se přesvědčíte jeho spuštěním.

#### **Nastavení DUELu**

- 1) Otevřete agendu Seznam pokladen.
- 2) Přepněte se na záložku **Zásuvka**, kde doplníme text **Script=OpenCashDrawer.vbs** a záznam uložíme (Ctrl+Enter).

1. Seznam 2. Vklady a výběry 3. Vazby 4. Displej 5. Snímač 6. Pokladna 7. Zásuvka Script=OpenCashDrawer.vbs

3) Pokladní zásuvka se v agendě **Kasa** otevře vždy po potvrzení částky k úhradě.

#### **Nastavení DUELu – otevření zásuvky pomocí klávesové zkratky**

1) Na záložce **Zobrazení** zapneme viditelnost **Levého panelu**.

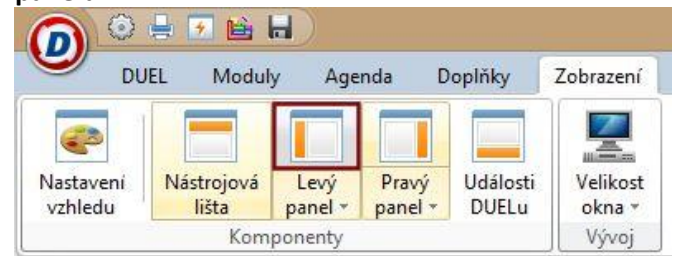

2) V levém panelu v části **Oblíbené** klikněte pravým tlačítkem myši na jménu uživatele a vyberte volbu **Nová položka** a následně **Soubor**.

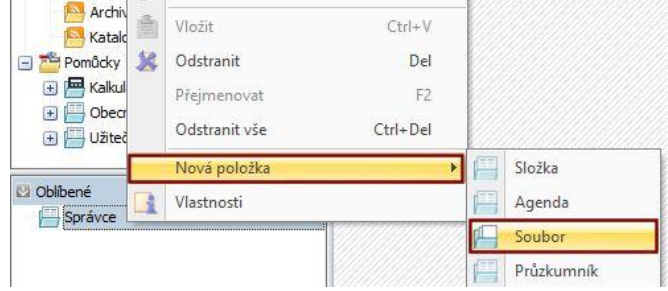

- 3) V okně průzkumníku následně vyberte soubor se skriptem pro otevření pokladní zásuvky.
- 4) V levém panelu se zobrazí nová položka s názvem souboru. Na ní klikněte opět pravým tlačítkem myši a vyberte volbu **Vlastnosti**.

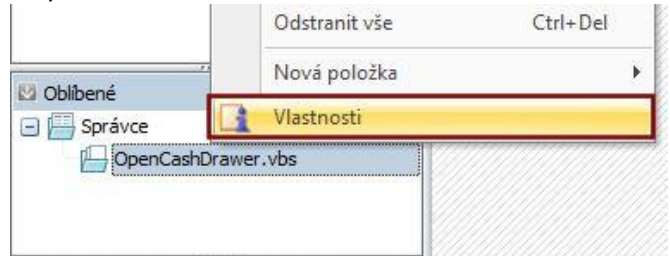

5) V zobrazeném okně nastavte klávesovou zkratku, po jejímž stisknutí bude skript vykonán.

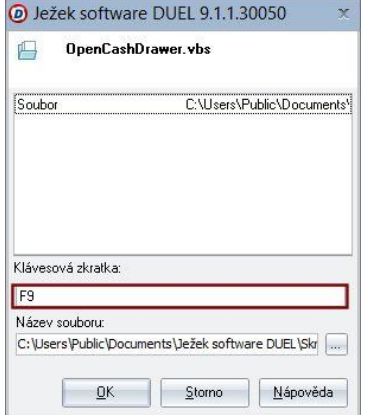